# **HINWEISE**

## **PHOTOSHOP-AKTIONEN "FLIEGENDE FEDERN"**

### **ANLEITUNG ZUR AKTION: FLIEGENDE FEDERN**

- 1. Lade die Aktion Federn.atn und die Federn-Pinsel.abr nach Photoshop, indem du doppelt auf jede Datei klickst.
- 2. Öffne dein Bild in Photoshop. Achte darauf, dass die Einstellungen unter Bild>Modus bei RGB-Farbe und 8 Bit/Kanal gesetzt sind. Das beste Ergebnis bekommst du, wenn dein Bild circa 2.000 px bis 2.500 px breit ist.
- 3. Prüfe die Einstellungen für den Pinsel: Deckkraft 100 %, Fluss 100 %, Modus: Normal.
- 4. Setze die Vordergrundfarbe auf Schwarz, die Hintergrundfarbe auf Weiß.
- 5. Nun musst du die Fläche deines Motivs auf einer neuen Ebene mit Schwarz füllen (siehe Beispielbild). Dafür gibt es verschiedene Möglichkeiten. Zwei Beispiele:

a) Erstelle eine neue, leere Ebene. Male mit dem Pinsel die Fläche deines Motivs aus.

b) Wähle dein Motiv auf der Hintergrundebene mit einem Auswahlwerkzeug aus. Kopiere die Auswahl auf eine neue Ebene, indem du Strg+C und Strg+V drückst. Wähle dann das kopierte Motiv auf der neuen Ebene aus. Dazu klickst du mit der linken Maustaste bei gedrückt gehaltener Strg-Taste einmal auf das Ebenensymbol der Ebene. Nun füllst du die Auswahl über Bearbeiten>Fläche füllen… mit der Vordergrundfarbe. Deaktiviere die Auswahl noch mit dem Shortcut Strg+D.

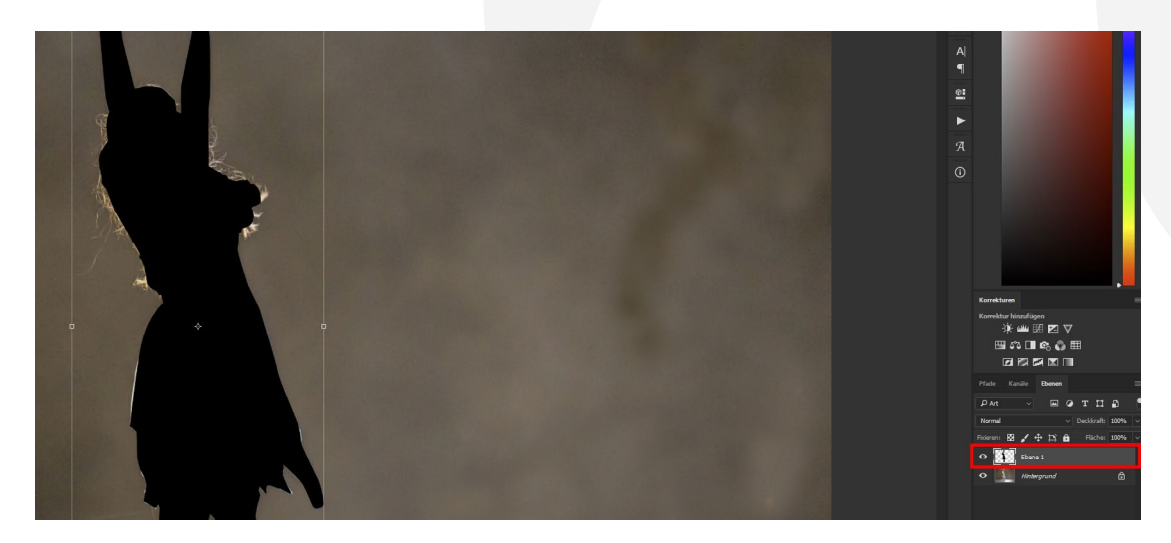

## **PHOTOSHOP-AKTIONEN "FLIEGENDE FEDERN"**

- 6. Erstelle eine zweite Ebene.
- 7. Zeichne mit einem Pinsel eine dünne weiße Linie entlang der Kontur deines Motivs (siehe Beispielbild). Sollen die Federn später in die rechte Richtung fliegen, arbeite an der rechten Seite des Motivs. Sollen die Federn später in die linke Richtung fliegen, so arbeite entsprechend an der linken Seite des Motivs.

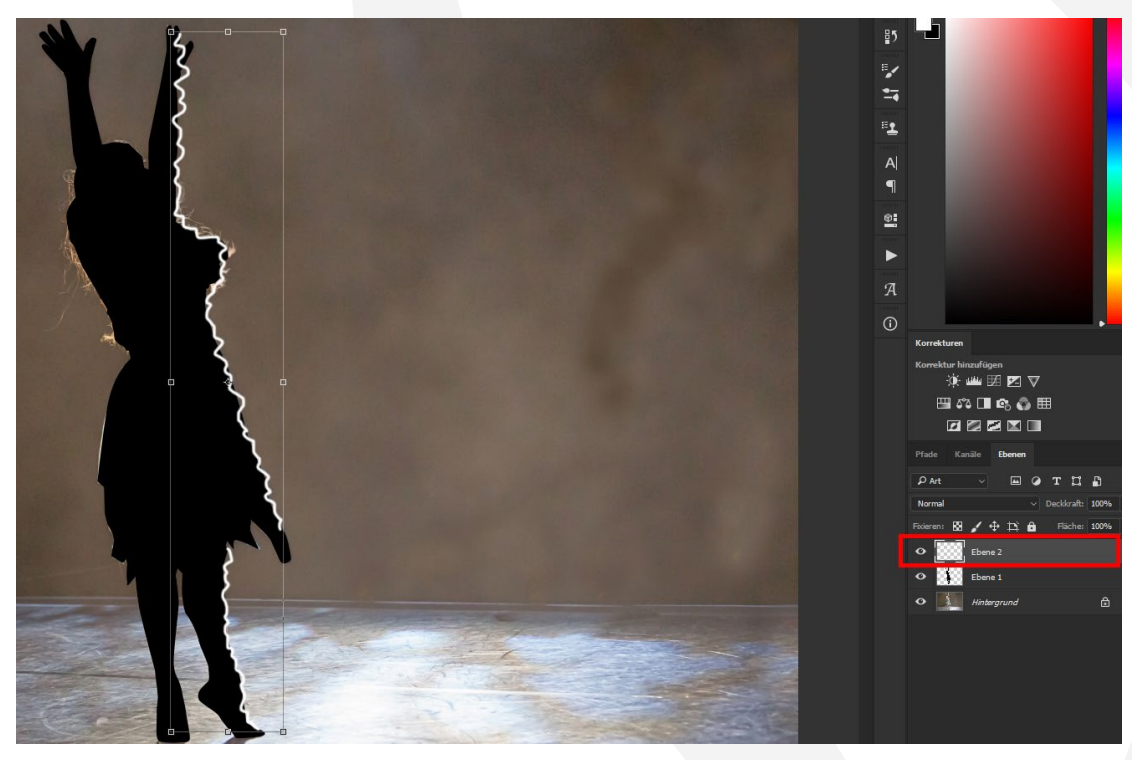

- 8. Starte eine der Aktionen: "Federn nach rechts" oder "Federn nach links". Wähle dazu die Aktion an und klicke im Aktionen-Bedienfeld auf den Play-Button (Auswahl ausführen).
- 9. Hinweis: Am Ende der Aktion kannst du den Effekt weiter an dein Bild anpassen. Wähle dazu den Ordner "Federn" und verschiebe dessen Inhalte mit dem Verschieben-Werkzeug an die gewünschte Position. Du kannst die Federn natürlich auch drehen oder transformieren.

## **PHOTOSHOP-AKTIONEN "FLIEGENDE FEDERN"**

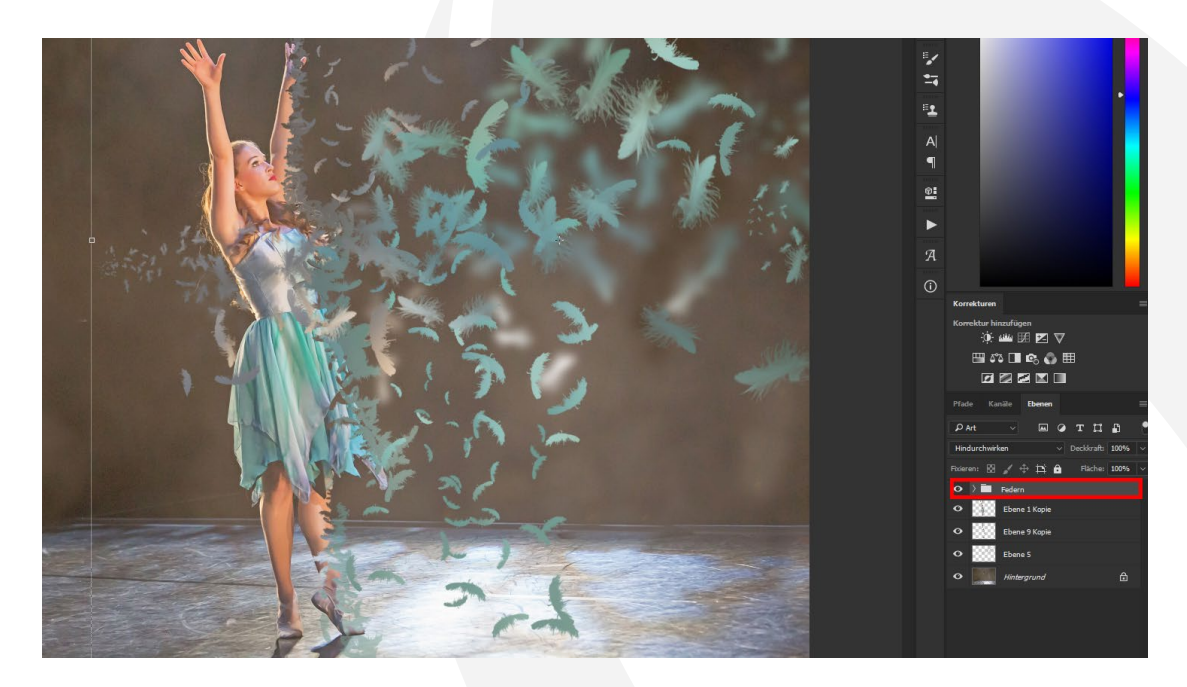

10. Hinweis: Du kannst den Effekt auch in beide Richtungen anwenden, indem du die Aktion nun in die andere Richtung wiederholst. Wähle dazu alle Ebenen aus. Mit einem Rechtsklick über den ausgewählten Ebenen öffnest du das Kontextmenü. Klicke hier auf Auf Hintergrund reduzieren. Wiederhole nun sämtliche Ausführungen dieser Anleitung, wobei du die Aktion dieses Mal in die andere Richtung ausführst.

#### **NUTZUNGSHINWEISE**

Informationen zur Nutzung der Inhalte und insbesondere die Voraussetzungen zur kommerziellen Verwertung findest du [in den detaillierten Nutzungshinweisen.](https://shop.psd-tutorials.de/nutzungshinweise)

### **KONZEPTION, GESTALTUNG UND DESIGN**

4eck Media GmbH & Co. KG www.4eck-media.de